Having a live chat support on a website is very important as it helps to answer the visitors' questions more precisely and quickly. And, if the visitor's questions are resolved quickly it increases the chance of converting your website users into a potential customer. Moreover, having a live chat on your website offers the following benefits.

- 1. Live chat is convenient for customers, and it helps customers to make their decisions as quickly as possible.
- 2. Live chat is cheaper and much easier to handle compared to a support service over the phone.
- 3. Generally, sites with live chat have better lead conversion rate and/or sales rate.
- 4. Live chat gives you an edge of your competitors.

Because of all the above-mentioned benefits, we, at Gaja Digital Agency, wanted to implement a live chat on our [website.](https://www.gajadigital.com/) We were looking for a chat solution with the below features.

- 1. Easy to integrate
- 2. The chat solution should support multilingual, because our website is multilingual.
- 3. Cost effective
- 4. Customizable
- 5. Our website user should be able to send us offline messages when we are not online.

Based on our research for the suitable chat solution we foun[d Zendesk](https://www.zopim.com/) (formerly Zopim) chat solution. Since our website is based on Umbraco and we didn't find any plugin available to integrate Umbraco website and Zendesk chat solution, we created a Zendesk chat plugin for Umbraco. To download the plugin, click **[here](https://www.gajadigital.com/en/umbraco/zendesk-chat-plugin/)**. For more details on the plugin and for configuration details read our blog **[here.](https://www.gajadigital.com/en/blog/2018/january/implement-live-chat-on-our-website-heres-how/)**

First, create an account with Zendesk chat solution, with appropriate subscription based on your requirement. Once you have the account, then download the plugin and follow the below installation instructions to configure the plugin.

## **Plugin Installation Instructions.**

- 1. Install the Zendesk chat plugin from your Admin backoffice.
- 2. Add the below configuration key to 'Appsettings' section of the web.config file. <add key="ZopimKey" value="xxxxxxxxxxxxxxxxxxx"/> To get the Zendesk chat key, login to your Zendesk account and from the dashboard page click on the profile icon on the right top corner. From the dropdown menu, select 'Check Connection' as shown in the screen shot below.

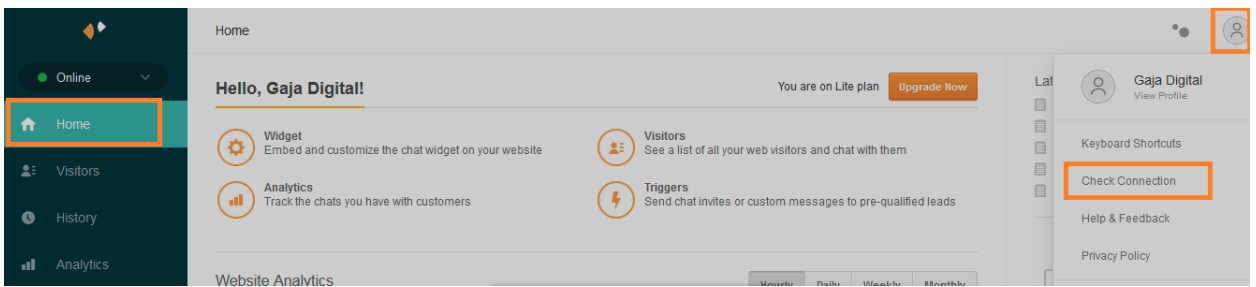

After clicking on 'Check Connection', a dialog box will be displayed where you could see your account key as shown in the screen shot below.

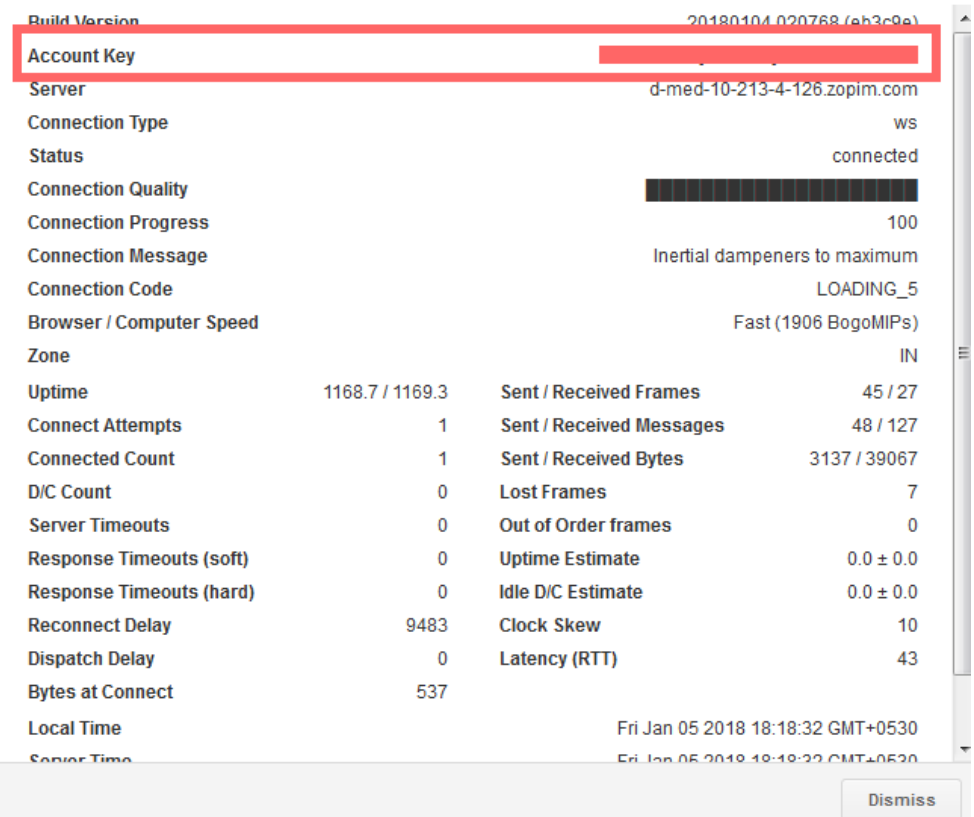

3. Add the below line of code to your layout file in the <head> section. @Html.Partial("~/views/partials/\_zopimChat.cshtml")

Follow the below links to know more about Zendesk features and to configure your Zendesk chat as per your requirement.

<https://www.zopim.com/demo/>

<https://www.zopim.com/product/>

[https://support.zendesk.com/hc/en-us/articles/203661666-Setting-up-Zendesk-Chat-in-Zendesk-](https://support.zendesk.com/hc/en-us/articles/203661666-Setting-up-Zendesk-Chat-in-Zendesk-Support)**[Support](https://support.zendesk.com/hc/en-us/articles/203661666-Setting-up-Zendesk-Chat-in-Zendesk-Support)** 

This package is open source. If you want to customize your chat window, you can do so by using Zendesk Javascript API. For more details on Zendesk Javascript API, refer the below link:

<https://api.zopim.com/files/meshim/widget/controllers/LiveChatAPI-js.html>